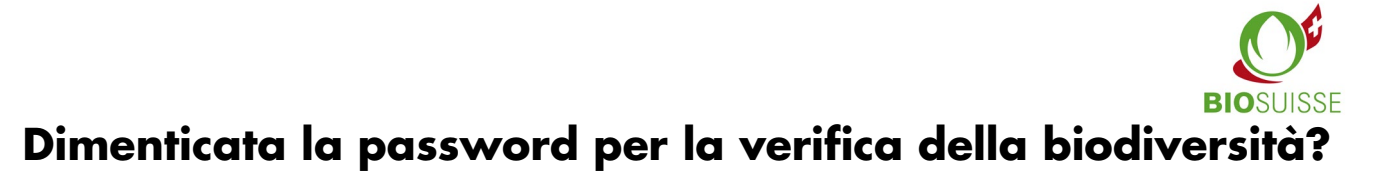

- Utilizzando il vostro computer, tablet o smartphone andate sul sito: [www.biodiversitaets-check.ch](http://www.biodiversitaets-check.ch/)
- $\rightarrow$  Cliccate su "Password dimenticata?".

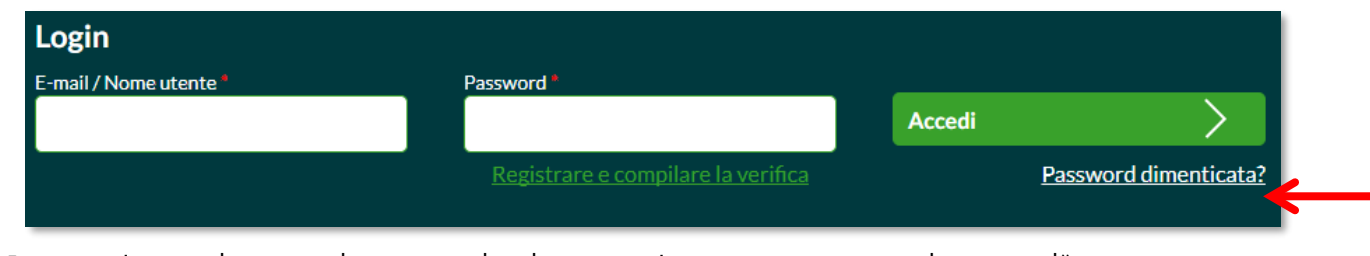

Inserite il vostro indirizzo e-mail e cliccate su "Inviare nuova password per e-mail"

## **Profilo utente** E-mail\* Invia una nuova password via e-mail

Accedete alla casella di posta elettronica e cliccate sul link che vi è stato inviato.

A Inserite la password prescelta. Memorizzatela e tornate alla lista di controllo.

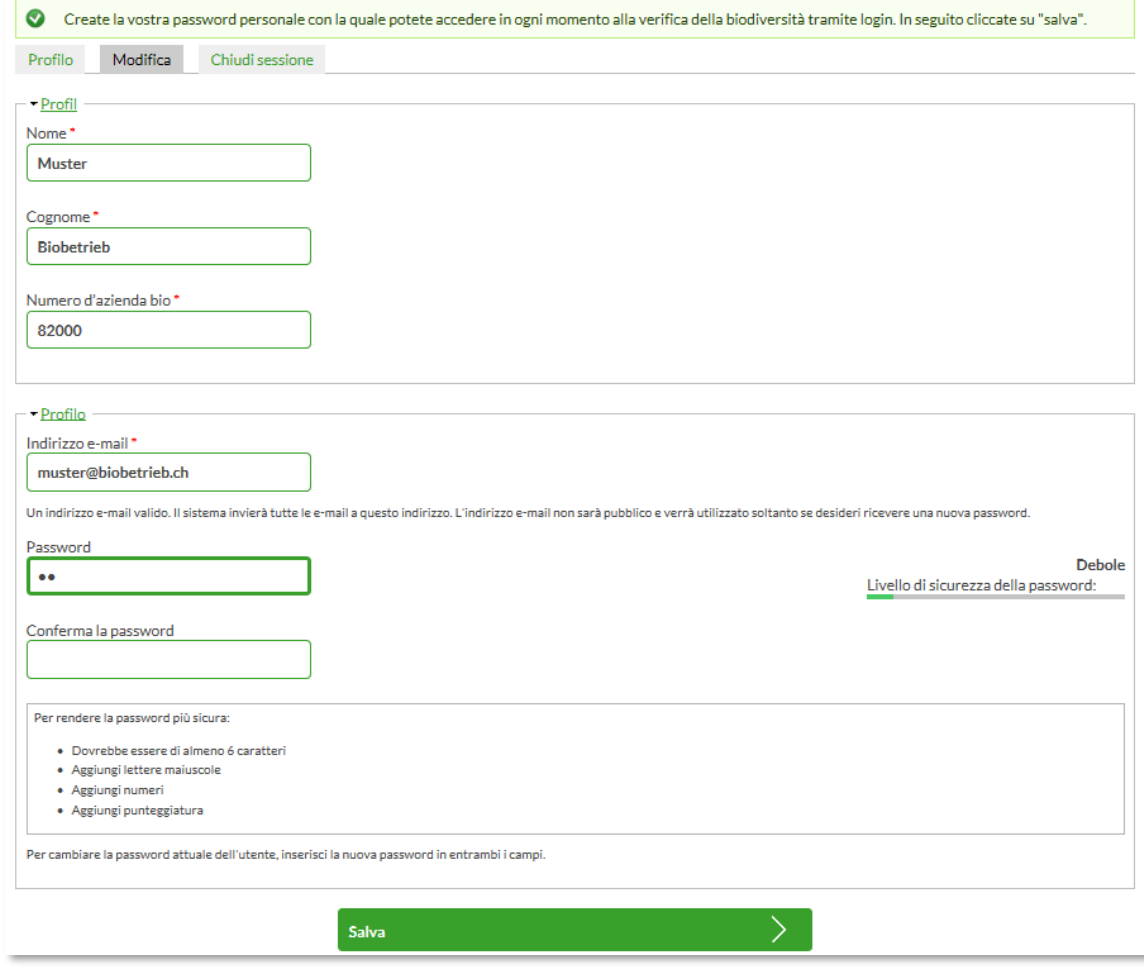

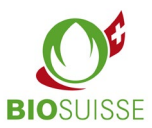

- Registrate i vostri dati.
- $\rightarrow$  Una volta registrati correttamente tutti i dati, inviate la checklist compilata al sistema cliccando su "Termina e stampa verifica della biodiversità". I dati sono trattati in modo confidenziale. La verifica può ora essere stampata per il controllo.

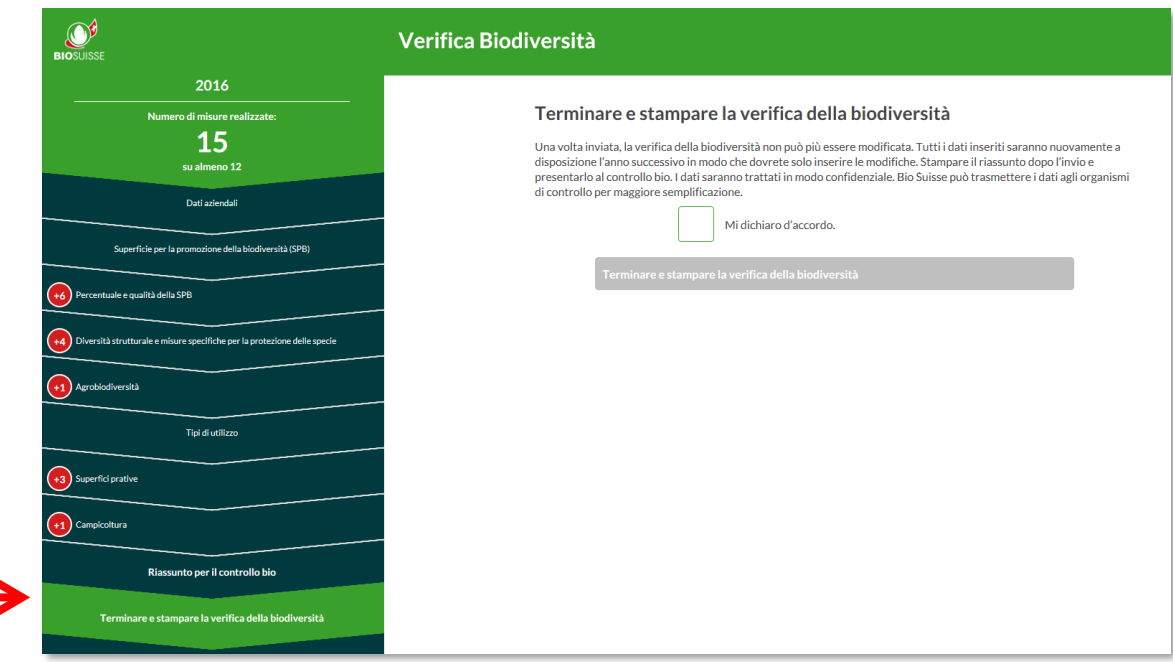

## **Compilazione della verifica della biodiversità per il controllo bio**

- All'inizio di 1° dicembre è possibile compilare la verifica della biodiversità per il controllo del prossimo anno.
- $\rightarrow$  Controllate e aggiornate i dati.
- A Concludete la lista di controllo cliccando su "Termina e stampa verifica della biodiversità".
- Stampate il riassunto e presentatelo in occasione del controllo bio.

## **Avete domande?**

Se avete domande relative alla verifica della biodiversità o avete bisogno di consulenza siete pregati di rivolgervi agli esperti presso Bio Suisse per telefono 061 204 66 05 o e-mail [biodiversita@bio-suisse.ch](mailto:biodiversita@bio-suisse.ch) .

*Grazie per il vostro impegno.* 

*Un'elevata biodiversità rafforza l'immagine positiva dei vostri prodotti Gemma.*